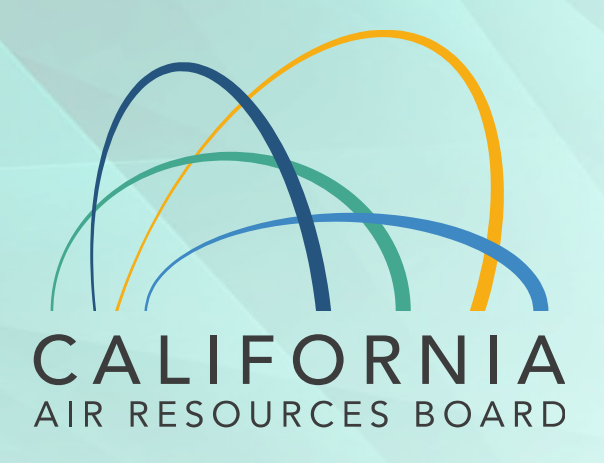

#### Refrigerant Management Program

Change to the Refrigerant Registration and Reporting Tool (R3) - 2020

1

#### Agenda

- Overview: Refrigerant Management Program (RMP)
- Overview: Changes Refrigerant Registration and Reporting (R3) System
	- Demonstration
- Final Notes on Uploading Information
- Questions

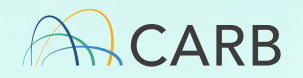

# Commonly Used Terminology

High-GWP Refrigerant – A refrigerant with a global warming potential greater than 150.

Full Charge Size – Full refrigerant capacity of a refrigeration system.

Refrigeration Systems – Non-air-conditioning High-GWP appliances

- System Sizes
	- Small more than 50 lbs. but less than 200 lbs.
	- Medium 200 lbs. or more but less than 2000 lbs.
	- Large 2000 lbs or more

#### Facility Size

• Based on single largest refrigeration system on site (small, medium, or large)

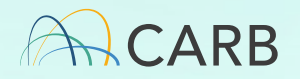

# Commonly Used Terminology

Change in Refrigeration Status – When a characteristic of the refrigeration system changes.

• Full charge amount, refrigerant type, equipment type, or operational status.

Service Record – A servicing event on a refrigeration system.

• Leak inspection, leak repair, seasonal adjustment, etc.

Retrofit – To change the type of refrigerant.

R3 Application – Website used for reporting under the Refrigerant Management Program

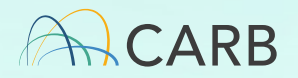

Overview of Regulation

#### Refrigerant Management Program (RMP) Regulation

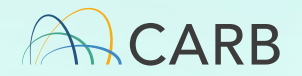

# RMP Regulation Overview

- In effect since January 1, 2011
- Reduces emissions by implementing best practices through proper maintenance, periodic leak inspections and prompt repair.
- The rule applies to:
	- Owners and/or operators of facilities with a stationary refrigeration system that uses more than 50-pounds of a high-GWP refrigerant.
	- Any person who installs, services, or repairs a refrigeration or A/C system using a high-GWP refrigerant.
	- Any distributor, wholesaler, or reclaimer who sells or reclaims high-GWP refrigerant.

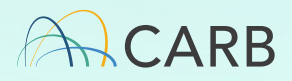

#### Key Requirements

- Facilities with refrigeration systems:
	- Registration and reporting.
	- Repair of leaks within 14 days of detection.
	- Conducting periodic leak inspections.
	- Keeping records of service and refrigerant transactions.
	- Contractors and technicians to follow required service practices.
- Distributors, Wholesalers, Reclaimers:
	- Keep records of refrigerant transactions.
	- File annual report.

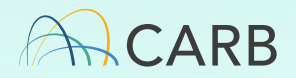

Overview of Changes

## Refrigerant Registration and Reporting Tool (R3)

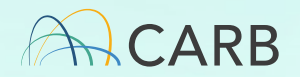

### Overview of Updates

- 1. Minor change to how information is added for Technician Certificate Type
- 2. Addition of new buttons on Tab 2 Refrigeration System to make status changes to a refrigeration system:
	- Retrofits
	- Change Charge Size
	- Adding a new system
	- Shutdown
	- Change Equipment Type
	- Change Operational Status
	- Change Temperature Class

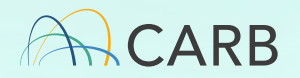

## Reason for Changes

To help better track changes to compliance statuses and with calculating emissions.

- This is especially important with the Proposed Amendments to Prohibitions on use of Certain Hydrofluorocarbons in Station Refrigeration, Chillers, Aerosols-Propellants, and foam end-uses Regulation.
- There is likely to be an influx of refrigeration system retrofits, change size changes, and the year in which those changes occurred will soon be important.

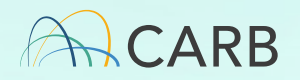

#### Technician Information

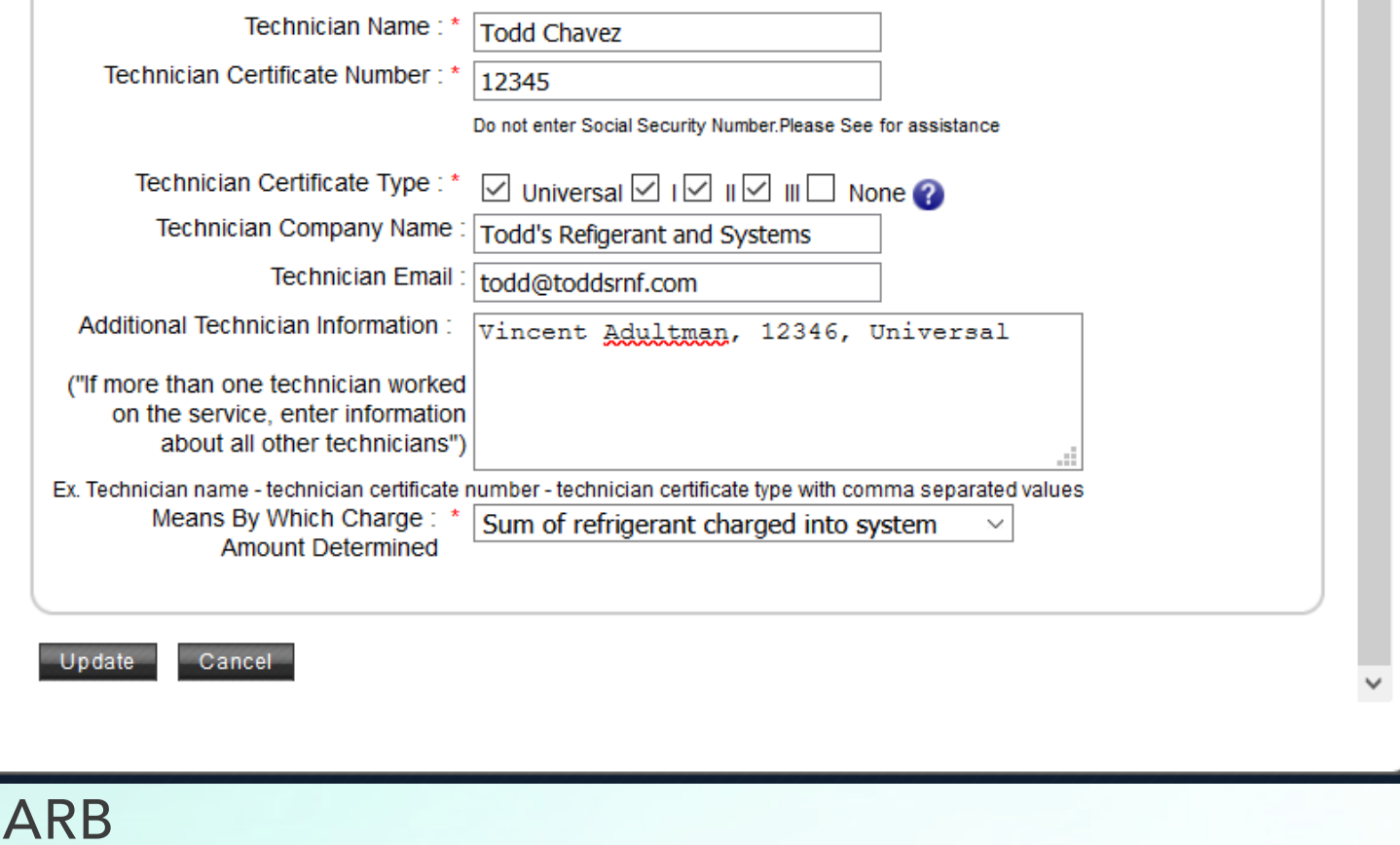

#### Demonstration Updates to Refrigerant Registration and Reporting Tool (R3)

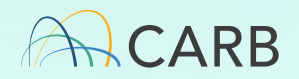

## Refrigerant Registration and Reporting Tool (R3) Final Notes on Uploading Information

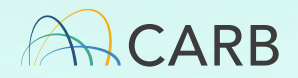

# Notes for Filing Annual Reports

For each facility, complete all information for the most current annual reporting year before moving to the next year.

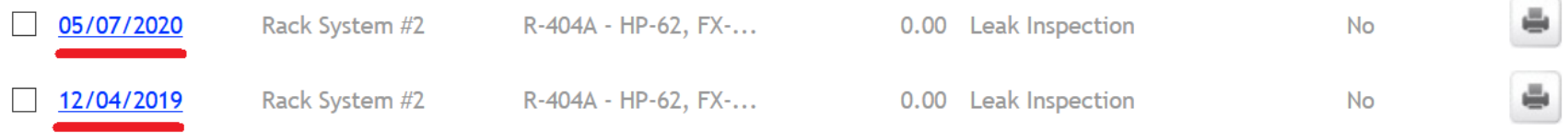

- This is especially true for systems that undergo any type of system change (Ex. Retrofit, operation status change, etc.). When entering service records, input the information in chronological order.
- This greatly reduces the chance that R3 misinterprets the information.

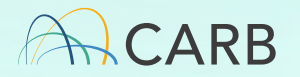

## Order for Adding Service Records

- 1. Ensure you have completed all system changes and added all service records for prior years.
- 2. Always complete system status changes first in Tab 2.
	- This can either be done through the R3 application or an XML upload.
- 3. Then input service records into Tab 4.
	- This can either be done through the R3 application or an XML upload.

Final Notes:

• When in doubt, follow chronological order of events.

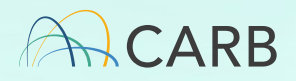

#### Errors in R3

- When you notice an error in R3 registration, please notify RMP staff so that the error can be addressed. Example #1: I added a system with 6,500 pounds of R-448A when I only meant 650.
- Example #2: Our company took over this building and the system is listed as R-22 when it appears to be using R-404A.
- Attempting to self-correct such errors could affect compliance.

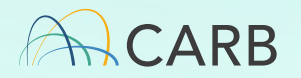

#### **Questions**

**Helpline** (916) 324-2517 [rmp@arb.ca.gov](mailto:rmp@arb.ca.gov)

Website: <http://arb.ca.gov/rmp> Refrigerant Registration and Reporting System (R3) <https://ssl.arb.ca.gov/rmp-r3/>

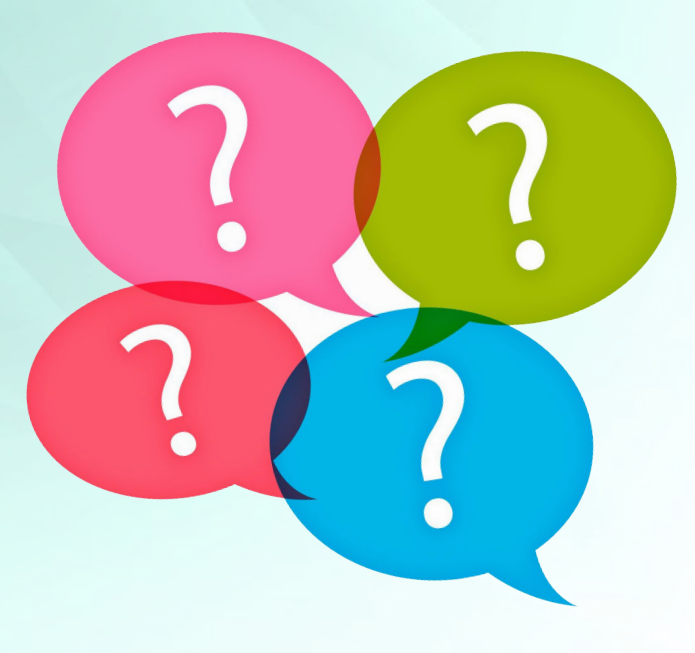

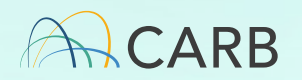